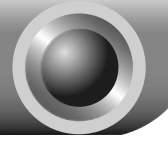

# **Installation**

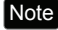

Note The product model shown in this QIG is TL-WN422G, as an example.

If you are running **Windows 2000**, please install the device by referring to the "**Installation Guide**" part of the User Guide on the included Resource CD. Note

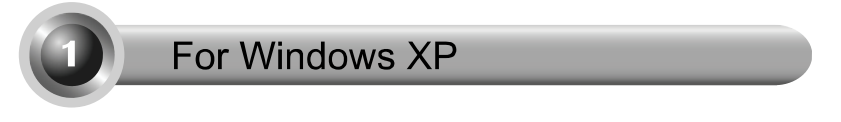

### **1** Installing Adapter Driver

Insert the adapter into an available USB slot on your computer. You may see the **Found New Hardware Wizard** when the adapter is plugged.

Note For TL-WN422G, it is highly recommended that the antenna should not be detached because poor performance will be delivered without it.

This is the default setup wizard of Windows XP. For a smoother installation, **please click "Cancel" and insert the provided TP-LINK resource CD.** 

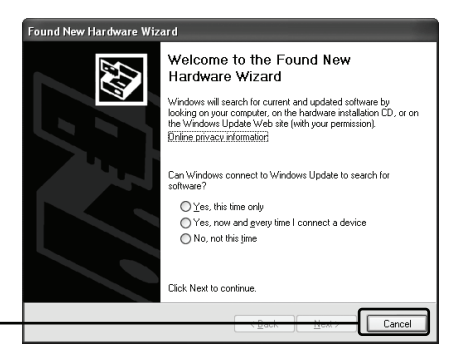

Click **Cancel** 

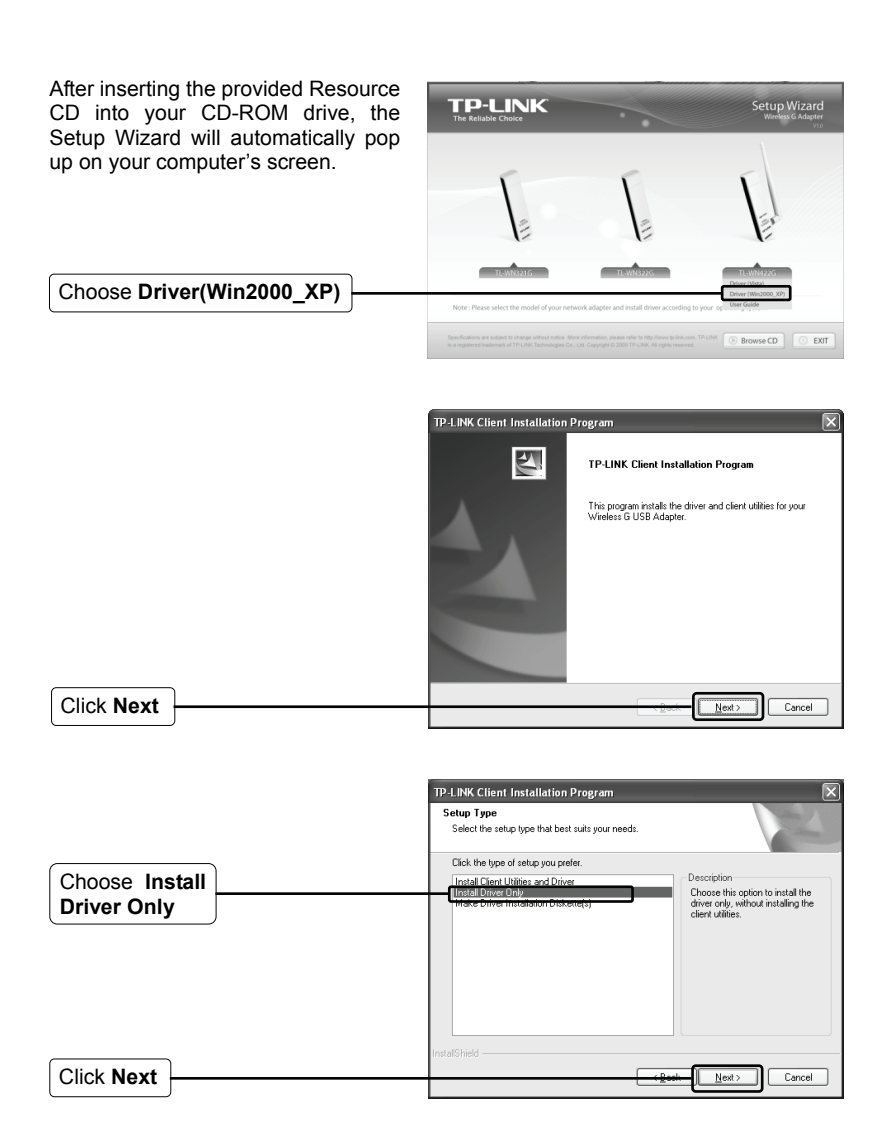

Follow the step-by-step instructions to finish the driver installation.

If prompted to 'The software has not passed Windows Logo testing to verify its compatibility with Windows XP', click **Continue Anyway** to continue.

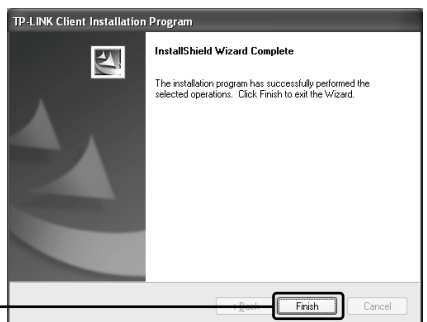

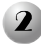

Click **Finish** 

### **2** Connecting to the Wireless Router/Access Point

After you have successfuly installed the driver software, the icon  $\mathbb{R}^n$  will appear on the bottom right-hand corner of your desktop.

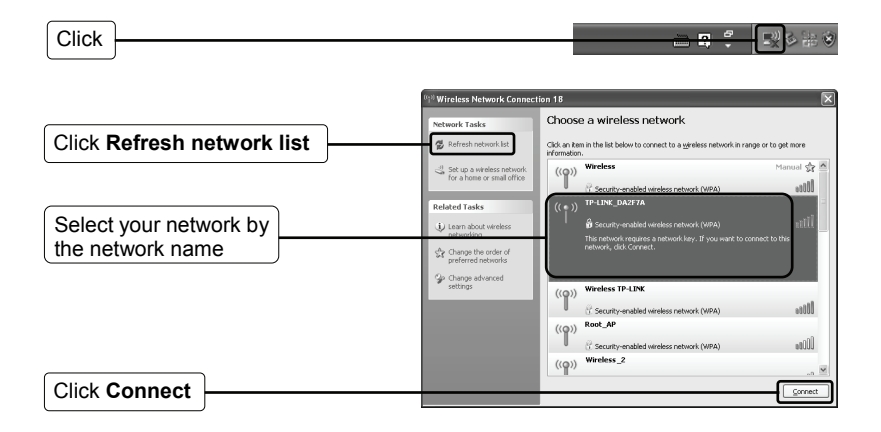

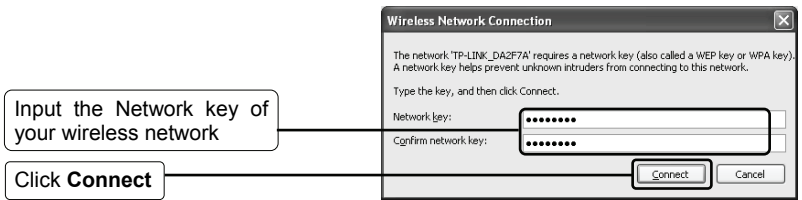

Note If you don't know the wireless network key, please consult the network administrator or log on to the setup page of your Wireless Router/Access Point with an Ethernet cable to check the wireless security settings. Please refer to the manual of your Wireless Router/Access Point or consult the manufactory's technical support for more details.

You have now successfully connected to your wireless network.

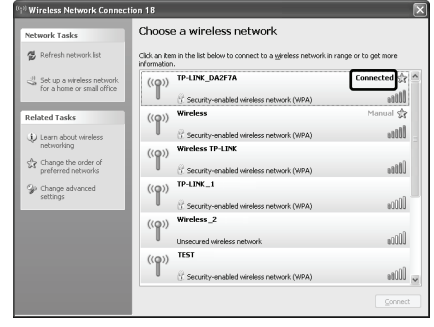

Note If your network is an unsecured network, you will not be prompted to input the Network key. It will connect to your network automatically.

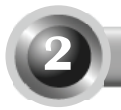

# For Windows Vista

### **1** Installing Adapter Driver

Insert the adapter into an available USB slot on your computer. You may see the Found New Hardware Wizard when the adapter is plugged.

Note For TL-WN422G, it is highly recommended that the antenna should not be detached because poor performance will be delivered without it.

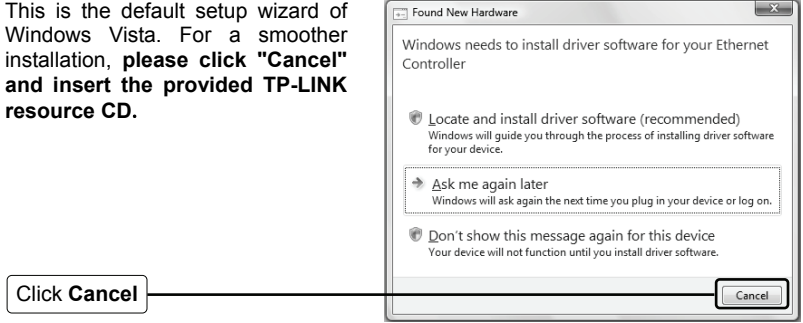

After inserting the provided Resource CD into your CD-ROM drive, the Setup Wizard will automatically pop up on your computer's screen.

Choose **Driver(Vista)**

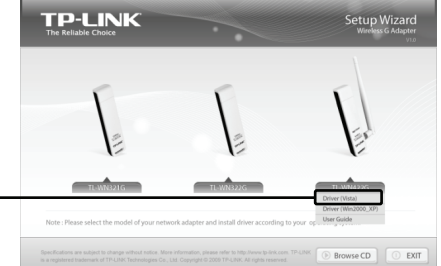

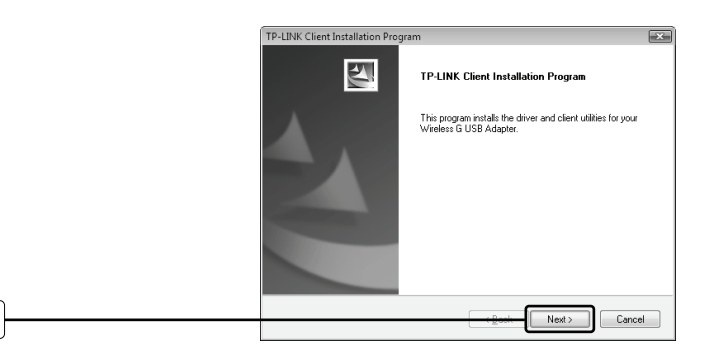

#### Click **Next**

Click **Finish** 

Follow the step-by-step instructions to finish the driver installation.

If prompted to 'Windows can't verify the publisher of this driver software', click **Install the driver software Anyway** to continue.

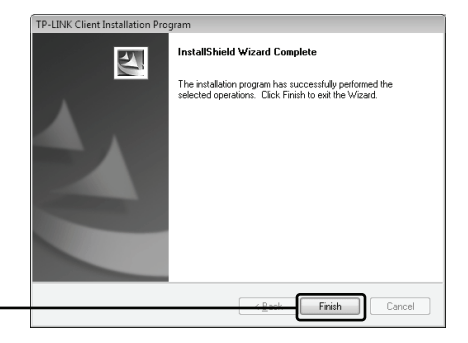

## **2** Connecting to the Wireless Router/Access Point

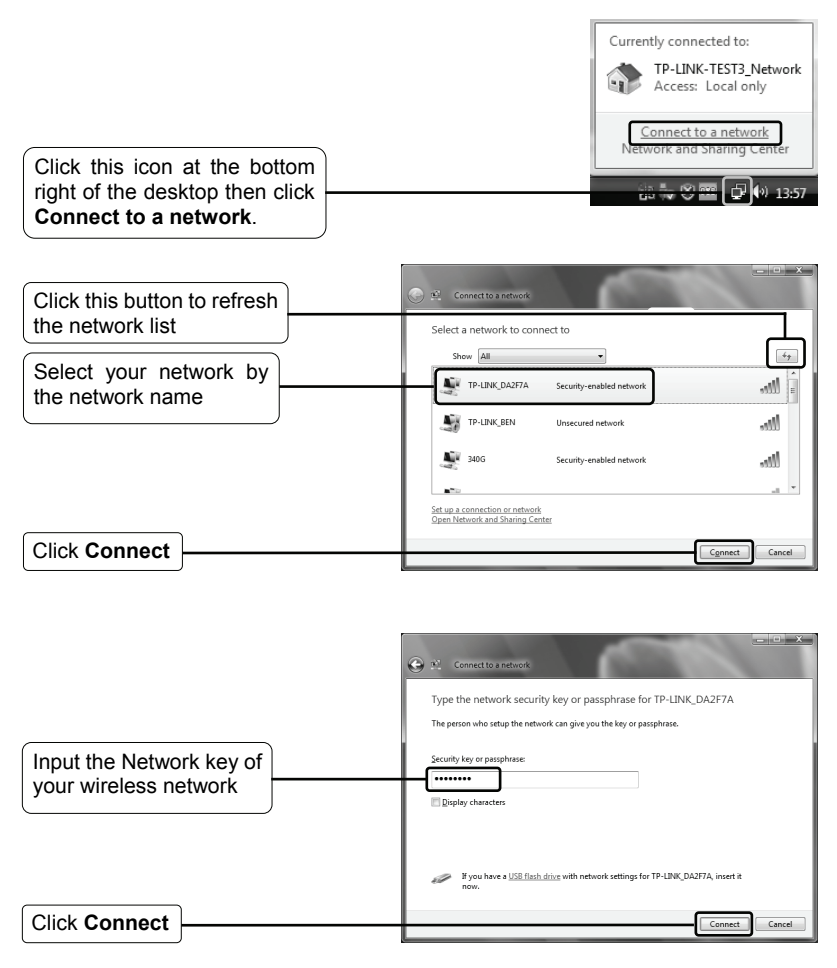

If you don't know the wireless network key, please consult the network administrator or log on to the setup page of your Wireless Router/Access Point with an Ethernet cable to check the wireless security settings. Please refer to the manual of your Wireless Router/Access Point or consult the manufactory's technical support for more details. Note

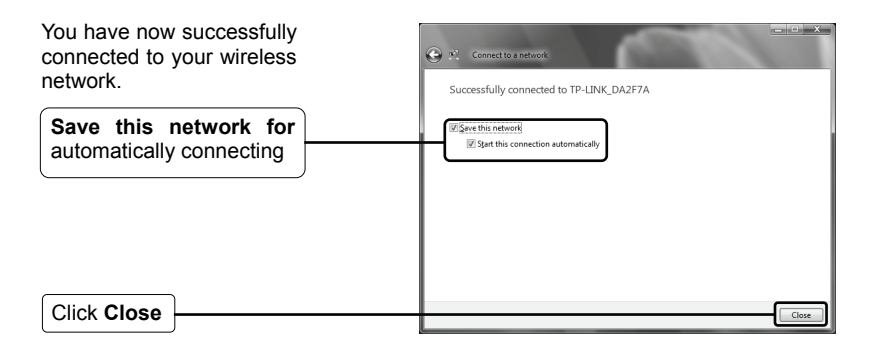

Note If your network is an unsecured network, you will not be prompted to input the Network key. It will connect to your network automatically.

# **Technical Support**

For mo[re troubleshooting help, g](mailto:support.de@tp-link.com)o to:

**www.tp-link.com/support/faq.asp** 

- To download the latest Firmware, Driver, Utility and User Guide, go to: **www.tp-link.com/support/download.asp**
- For all other technical support, please contact us by using the following details:

### **Global**

Tel: +86 755 26504400 E-mail : support@tp-link.com Service time:24hrs, 7days a week

### **Singapore**

Tel: +65 62840493 E-mail: support.sg@tp-link.com Service time: 24hrs, 7days a week

### **Germany / Austria / Switzerland**

Tel :+49 1805 875465 (German Service) E-mail: support.de@tp-link.com Service time: GMT+ 1 or GMT+ 2 (Daylight Saving Time in Germany) Except bank holidays in Hesse

### **Australia & New Zealand**

Tel: AU 1300 87 5465 NZ 0800 87 5465 E-mail: support@tp-link.com.au Service time: Monday to Friday 9:00 AM to 9:00 PM AEST

### **USA/Canada**

Toll Free: +1 866 225 8139 E-mail: support.usa@tp-link.com Service time: 24hrs, 7days a week

#### **UK**

Tel: +44 (0) 845 147 0017 E-mail: support.uk@tp-link.com Service time: 24hrs, 7days a week